# Quest®

## Quest Recovery Manager for Active Directory Disaster Recovery Edition 10.1.1

# **Quick Start Guide**

#### **© 2021 Quest Software Inc.**

#### **ALL RIGHTS RESERVED.**

This guide contains proprietary information protected by copyright. The software described in this guide is furnished under a software license or nondisclosure agreement. This software may be used or copied only in accordance with the terms of the applicable agreement. No part of this guide may be reproduced or transmitted in any form or by any means, electronic or mechanical, including photocopying and recording for any purpose other than the purchaser's personal use without the written permission of Quest Software Inc.

The information in this document is provided in connection with Quest Software products. No license, express or implied, by estoppel or otherwise, to any intellectual property right is granted by this document or in connection with the sale of Quest Software products. EXCEPT AS SET FORTH IN THE TERMS AND CONDITIONS AS SPECIFIED IN THE LICENSE AGREEMENT FOR THIS PRODUCT, QUEST SOFTWARE ASSUMES NO LIABILITY WHATSOEVER AND DISCLAIMS ANY EXPRESS, IMPLIED OR STATUTORY WARRANTY RELATING TO ITS PRODUCTS INCLUDING, BUT NOT LIMITED TO, THE IMPLIED WARRANTY OF MERCHANTABILITY, FITNESS FOR A PARTICULAR PURPOSE, OR NON-INFRINGEMENT. IN NO EVENT SHALL QUEST SOFTWARE BE LIABLE FOR ANY DIRECT, INDIRECT, CONSEQUENTIAL, PUNITIVE, SPECIAL OR INCIDENTAL DAMAGES (INCLUDING, WITHOUT LIMITATION, DAMAGES FOR LOSS OF PROFITS, BUSINESS INTERRUPTION OR LOSS OF INFORMATION) ARISING OUT OF THE USE OR INABILITY TO USE THIS DOCUMENT, EVEN IF QUEST SOFTWARE HAS BEEN ADVISED OF THE POSSIBILITY OF SUCH DAMAGES. Quest Software makes no representations or warranties with respect to the accuracy or completeness of the contents of this document and reserves the right to make changes to specifications and product descriptions at any time without notice. Quest Software does not make any commitment to update the information contained in this document.

If you have any questions regarding your potential use of this material, contact:

Quest Software Inc.

Attn: LEGAL Dept

4 Polaris Way

Aliso Viejo, CA 92656

Refer to our Web site [\(https://www.quest.com\)](https://www.quest.com/) for regional and international office information.

#### **Patents**

Quest Software is proud of our advanced technology. Patents and pending patents may apply to this product. For the most current information about applicable patents for this product, please visit our website at [https://www.quest.com/legal.](https://www.quest.com/legal)

#### **Trademarks**

Quest, the Quest logo, and Join the Innovation are trademarks and registered trademarks of Quest Software Inc. For a complete list of Quest marks, visi[t https://www.quest.com/legal/trademark-information.aspx.](https://www.quest.com/legal/trademark-information.aspx) All other trademarks and registered trademarks are property of their respective owners.

Updated – January 2021

# **Contents**

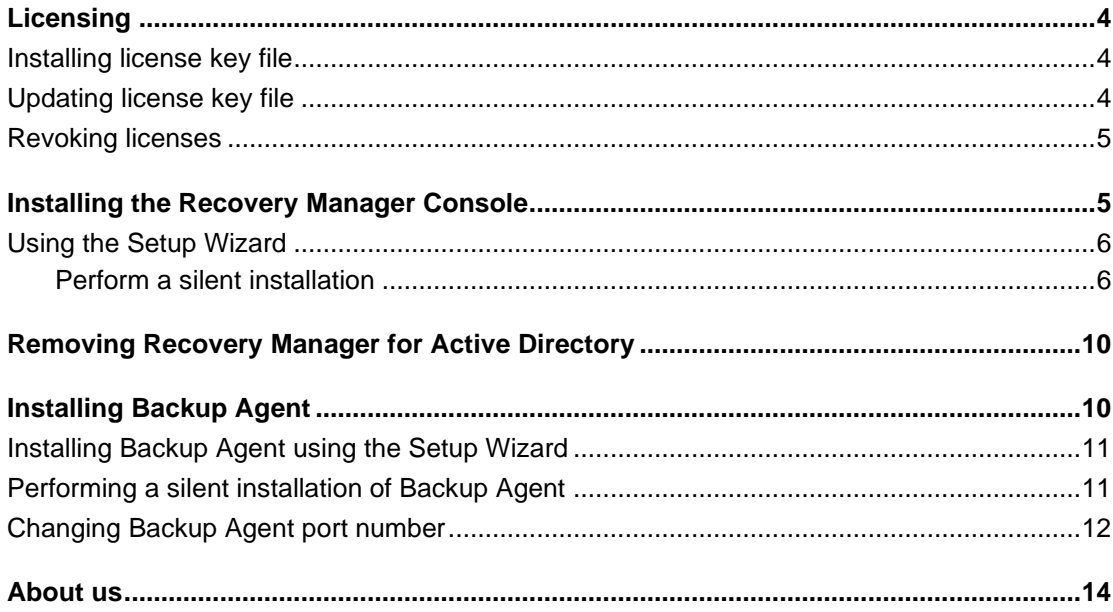

# **Licensing**

<span id="page-3-0"></span>The Recovery Manager for Active Directory license key file specifies the licensed number of user accounts in the Active Directory domains protected with the product. If the actual number of user accounts exceeds the licensed number, Recovery Manager for Active Directory does not stop functioning but displays a warning message each time you back up data. In this case, you need to purchase and install a new license key file allowing you to back up a greater number of user accounts or revoke licenses from the domains whose backups you no longer need.

To view information about and manage the installed license key file, you can use the **License** tab in the **About** dialog box: in the Recovery Manager Console, right-click the **Recovery Manager for Active Directory** console tree root, and then click **About**.

The **License** tab has the following elements:

- **Licenses purchased**. Displays the maximum allowed number of user accounts you can back up using the installed license file.
- **Licenses allocated**. Displays the number of user accounts backed up with the installed license file. If this number exceeds the number of purchased licenses, Recovery Manager for Active Directory returns a warning message each time you back up data.
- **License usage**. Displays the number of user accounts backed up in each domain.
- **Revoke**. Revokes licenses from the domain selected in the **License usage** list. Be careful, as revoking licenses from a domain deletes all backups Recovery Manager for Active Directory created for that domain.
- **Install License File**. Allows you to install a new license key file purchased from Quest.

## <span id="page-3-1"></span>**Installing license key file**

You need to supply a valid license key file when installing Recovery Manager for Active Directory.

## *To install a license key file*

- 1. In the Setup Wizard, on the **User Information** page, click **Browse license** to display the **Select License File** dialog box.
- 2. Locate the Quest license file (\*.dlv) and click **Open**.

## <span id="page-3-2"></span>**Updating license key file**

If you have purchased a new license, use the Recovery Manager Console to update the license key file.

## *To update the license key file*

1. In the Recovery Manager Console, right-click the **Recovery Manager for Active Directory** console tree root, and then click **About**.

Quest Recovery Manager for Active Directory Disaster Recovery Edition 10.1.1 – Quick Start Guide **Licensing 4**

- 2. In the **About** dialog box, click the **License** tab, and then click **Install License**.
- 3. In the **Update License** dialog box, enter the path and name of the license key file, and then click **OK**.

## <span id="page-4-0"></span>**Revoking licenses**

When the actual number of user accounts exceeds the licensed number, Recovery Manager for Active Directory returns a warning message each time you back up data. In this case, you can revoke licenses from the domains whose backups you no longer need. The revoked licenses are returned to the pool of available licenses and you can allocate them to a different domain.

**IMPORTANT** When you revoke licenses from a domain, all backups created by Recovery Manager for Active Directory for that domain get deleted. You should only revoke licenses from a domain if you no longer need backups created for that domain.

### *To revoke licenses from a domain*

- 1. In the console tree, right-click the root node, and then click **About**.
- 2. In the **About** dialog box, click the **License** tab.
- 3. On the **License** tab, select the domain from the **License Usage** list, and then click **Revoke**.
- <span id="page-4-1"></span>4. In the confirmation message box, click **Yes**.

# **Installing the Recovery Manager Console**

The Recovery Manager Console is an MMC snap-in that provides access to the capabilities and functions of Recovery Manager for Active Directory. The Recovery Manager Console can be installed on any computer that meets the system requirements and has a reliable network connection to serviced domain controllers.

With the Recovery Manager Console installed, you can perform such tasks as

- **Backing up data in Active Directory**. This includes backing up Active Directory objects, AD LDS (ADAM) instances, cross-domain group membership data, managing backup creation settings and schedule. For detailed instructions, see the *Backing Up Data in Active Directory* section in the User Guide.
- **Restoring data in Active Directory**. This includes performing the granular restore of Active Directory objects, restoring AD LDS (ADAM) instances, Group Policy objects, unpacking Active Directory backups, and generating reports that show changes occurred in Active Directory and provide information on the restore operations performed with Recovery Manager. You can also clone production domain controllers to a test lab environment. For detailed instructions, see the *Restoring Data in Active Directory* section in the User Guide.
- **Creating scripts that automate your backup and restoration tasks**. You can use the capabilities provided by Windows PowerShell to create and run scripts that automate your

Recovery Manager tasks, such as backing up or restoring data in Active Directory. For detailed information, see the *Using Management Shell* section in the User Guide.

There are two methods to install the Recovery Manager Console:

- [Use the Setup Wizard](#page-5-2)
- <span id="page-5-2"></span>[Perform a silent installation](#page-5-3)

<span id="page-5-0"></span>Each of these methods is discussed in the next subsections.

## **Using the Setup Wizard**

By using this installation method, you can install Recovery Manager for Active Directory with either default or custom parameters. For more information on the aspects of the product installation that you can customize, see the table in the next procedure.

## *To install the product by using the Setup Wizard*

- 1. Run **Autorun.exe**, located in the root folder of the Recovery Manager for Active Directory Installation CD.
- 2. In the Autorun window, click **Setup**, and then click **Install** next to Recovery Manager for Active Directory.
- 3. Follow the instructions in the Setup Wizard.
- 4. On the **User Information** page, specify information that will be used to personalize your installation and .a valid license file.
- 5. On the **Choose Setup Type** page, select one of the following options:

**Express** - Installs Recovery Manager for Active Directory with default parameters. This option also installs the Microsoft SQL Server version supplied with the product.

**Custom** - Allows you to customize the product installation by specifying the following:

- The product features you want to install
- Default folder for storing backups created by the application.
- Whether you want to install Microsoft SQL Server or use Microsoft SQL Server preinstalled in your environment.
- An application you want to use for creating and displaying reports

**NOTE** When configuring Recovery Manager for Active Directory to create and display reports using Microsoft SQL Server Reporting Services, you must start the Setup Wizard under the user account that is assigned the predefined Content Manager role on the target SQL Server.

<span id="page-5-3"></span>6. Follow the instructions in the wizard to complete the installation.

## <span id="page-5-1"></span>**Perform a silent installation**

A silent (or unattended) installation of Recovery Manager for Active Directory does not require any user interaction. With this method, you specify the Recovery Manager for Active Directory installation parameters at a command prompt before running the installation.

You can only perform a silent installation of Recovery Manager for Active Directory when all of the following conditions are true:

- One of the Microsoft SQL Server versions listed in the System Requirements section in the Release Notes is accessible from the computer where you plan to install Recovery Manager for Active Directory.
- One of the Microsoft SQL Server Reporting Services versions listed in the System Requirements section of the Release Notes is accessible from the computer where you plan to install Recovery Manager for Active Directory or Quest Reports Viewer is installed and accessible on that computer.

## *To perform a silent installation of Recovery Manager for Active Directory*

**NOTE** You must install all the required software components manually before you run the command-line installation of the product. Otherwise, the installation will fail. For more details, see the *System Requirements* section in Release Notes.

Enter the following syntax at a command prompt:

```
Msiexec /i "<Path to the Recovery Manager for Active Directory installation
CD> \Setup\RMADFE_x64.msi" /qb SQLSERVER="<SQLServerName>\<InstanceName>" 
SQLAUTHENTICATION="0" LICENSE="<LicensePath>"
```
You can explicitly specify RMAD features that you want to install. For that, use the following command line:

```
Msiexec /qn /i RMADFE_x64.msi 
ADDLOCAL=RMAD,ForestRecovery,ForestEditionFiles,PowerShellFE,ReportsViewer,
RemoteAPIAccess, Persistence`
```
The table below describes the parameters you can use to perform a silent installation of Recovery Manager for Active Directory.

#### **Silent installation parameters**

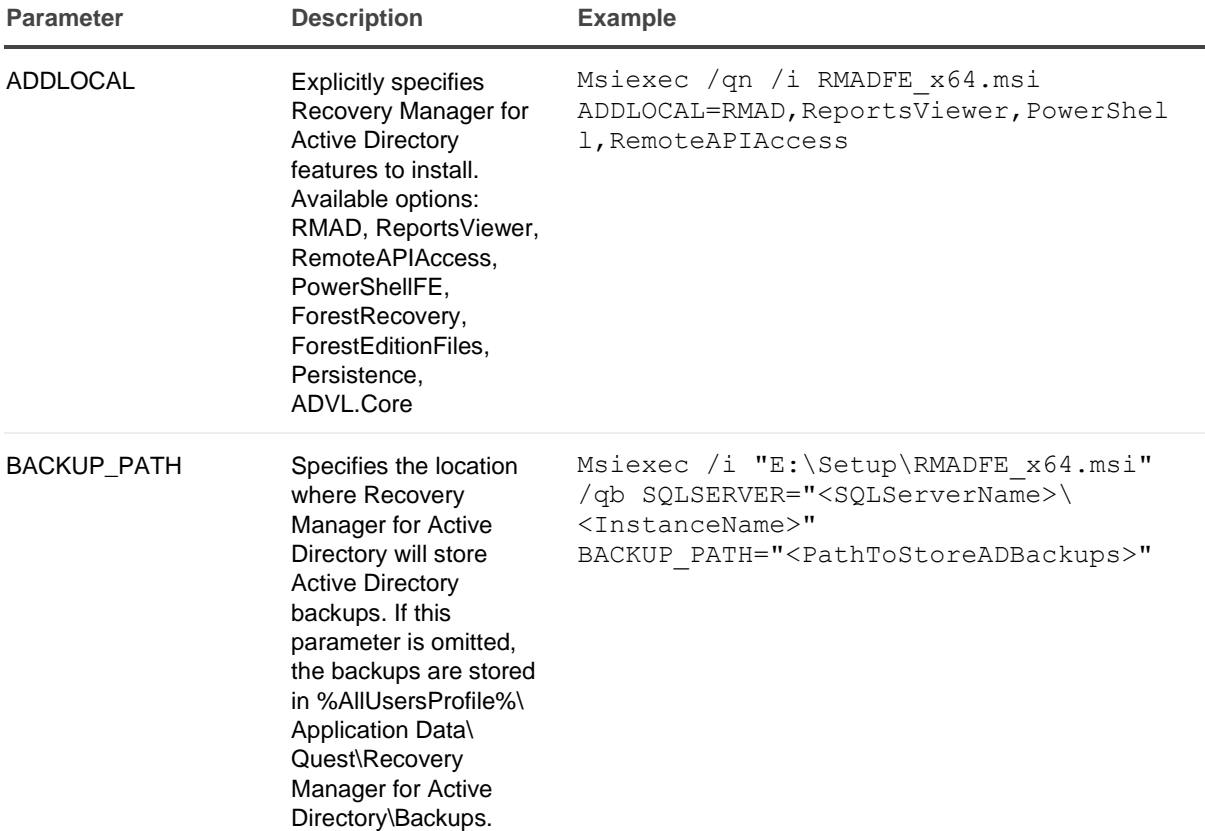

Quest Recovery Manager for Active Directory Disaster Recovery Edition 10.1.1 – Quick Start Guide **Installing the Recovery Manager Console 7**

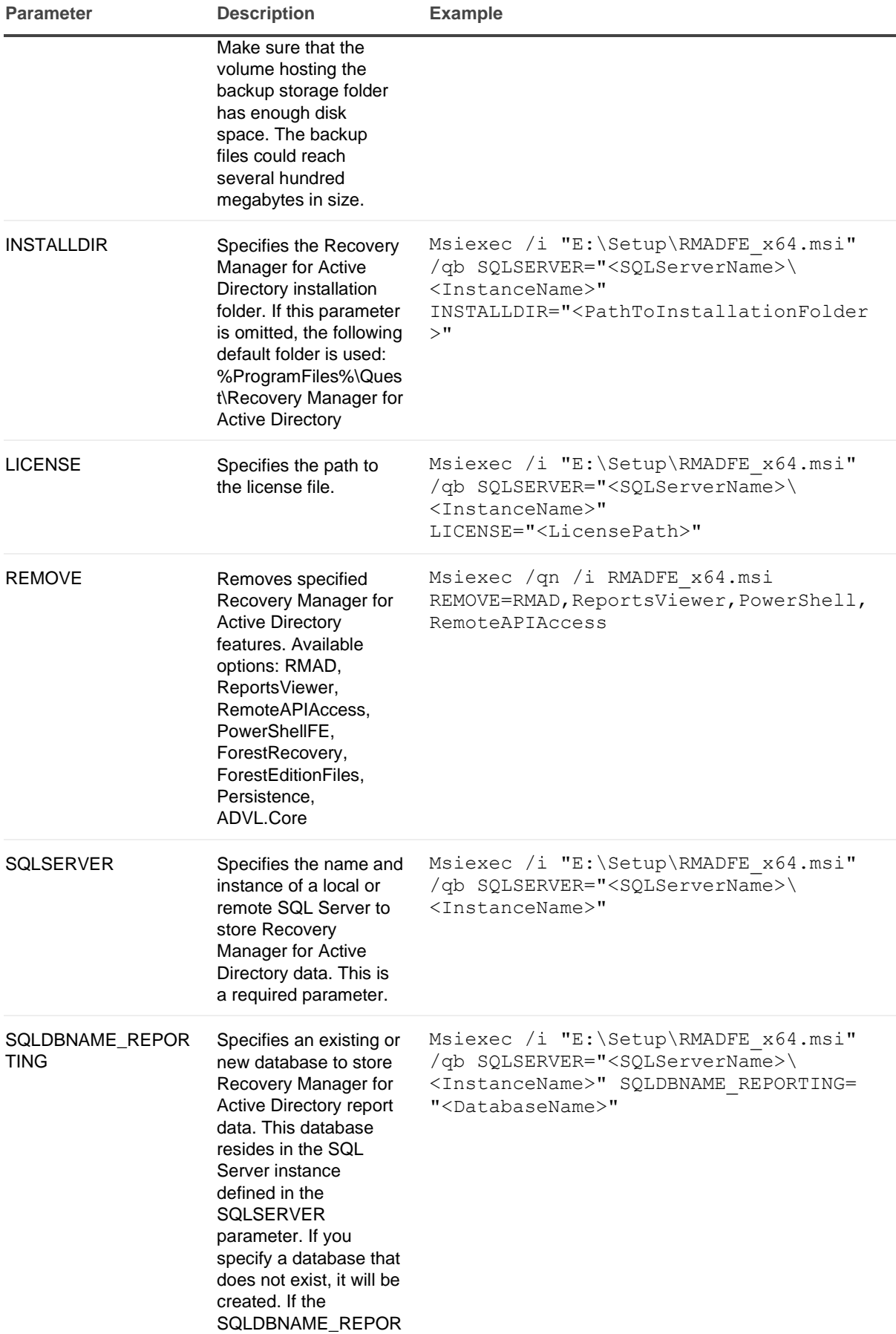

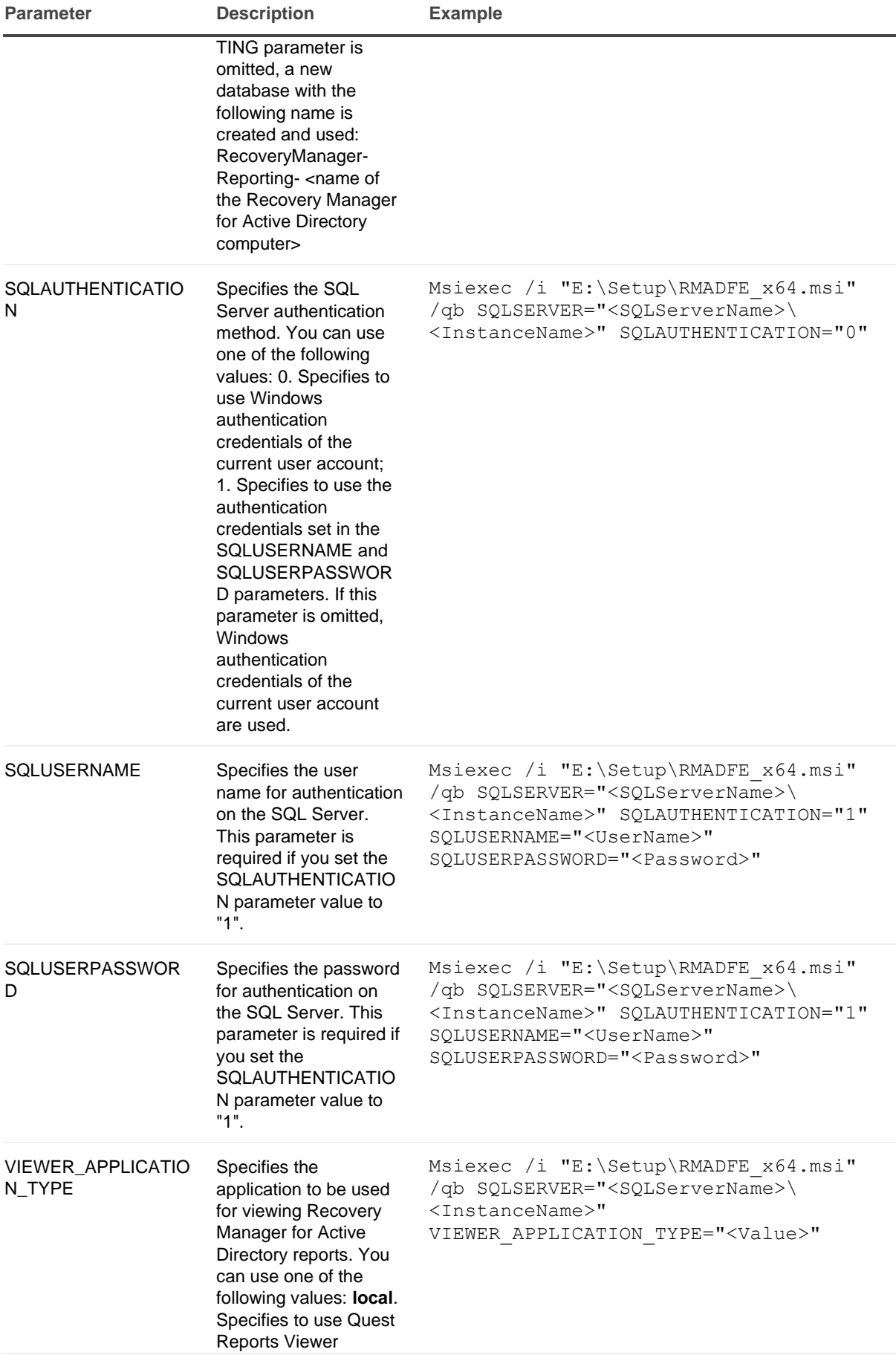

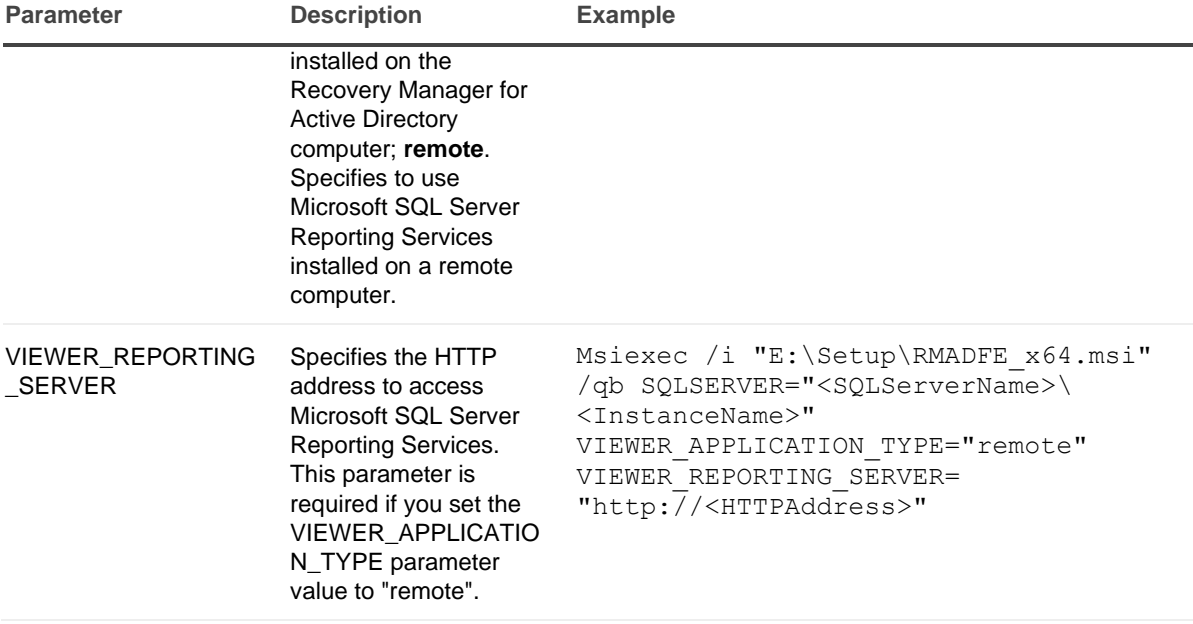

# <span id="page-9-0"></span>**Removing Recovery Manager for Active Directory**

## *To remove Recovery Manager for Active Directory, complete the following steps:*

- 1. In Control Panel, click **Uninstall a program**.
- 2. In the list, select Dell Recovery Manager for Active Directory, and then click **Change**.
- 3. Follow the steps in the wizard that starts to remove the program from your computer.

If an antivirus program is running on the Recovery Manager for Active Directory computer, you may be prompted to restart the computer.

<span id="page-9-1"></span>To uninstall Recovery Manager for Active Directory without restarting, disable any antivirus program on the computer first, and then uninstall Recovery Manager for Active Directory.

# **Installing Backup Agent**

Recovery Manager for Active Directory allows you to back up computer collections using Backup Agent preinstalled on each target domain controller (DC). The advantages of using preinstalled Backup Agent are as follows:

- Performing a backup without having domain administrator privileges. It is sufficient if Recovery Manager for Active Directory runs under a backup operator's credentials.
- Reducing network traffic when backing up a computer collection.

<span id="page-10-0"></span>You can install Backup Agent using the Backup Agent Setup Wizard or perform a silent installation.

## **Installing Backup Agent using the Setup Wizard**

## *To install Backup Agent using the Backup Agent Setup Wizard*

- 1. On the target DC, run the **Backupagent.msi** file located in the Setup folder on the Recovery Manager for Active Directory Installation CD.
- 2. Follow the instructions in the Backup Agent Setup Wizard.
- 3. On the Specify Backup Agent Port page, specify the TCP port number Recovery Manager for Active Directory will use to connect to Backup Agent. Click Next and follow the provided instructions to complete the wizard.

**IMPORTANT** | If you have Microsoft Windows Firewall installed, the TCP port you specify must be open. You must specify the same port number for all target DCs to be backed up.

A silent (or unattended) installation of Backup Agent does not require any user interaction. With this method, you specify the Backup Agent installation parameters at a command prompt before running the installation.

## <span id="page-10-1"></span>**Performing a silent installation of Backup Agent**

To perform a silent installation of Backup Agent

- 1. Copy the Backupagent.msi file from the Setup folder on the Recovery Manager for Active Directory Installation CD to the target DC where you want to install Backup Agent.
- 2. Enter the following syntax at a command prompt on the target DC:

```
Msiexec /i "<Path to the Backupagent.msi file on the target DC>"
[ERDPORT="<PortNumber>"] [FIREWALL_SETTINGS_CONFIGURE="<Value>"] /qn
```
Optional parameters are surrounded by brackets.

The table below describes the parameters you can use to perform a silent installation of Backup Agent. Note that by default the silent installation process uses a local system account. To install Backup Agent on a remote DC, this account must be given permissions to access that DC.

#### **Silent installation parameters**

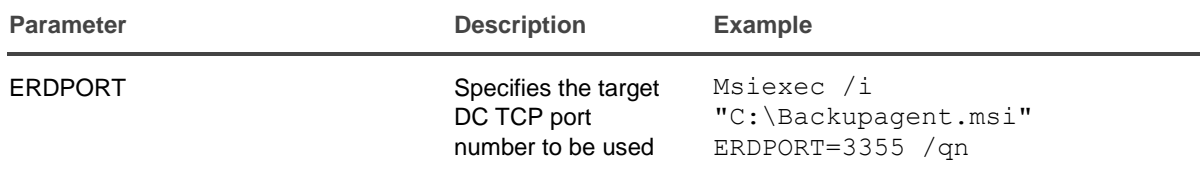

Quest Recovery Manager for Active Directory Disaster Recovery Edition 10.1.1 – Quick Start Guide **Installing Backup Agent 11**

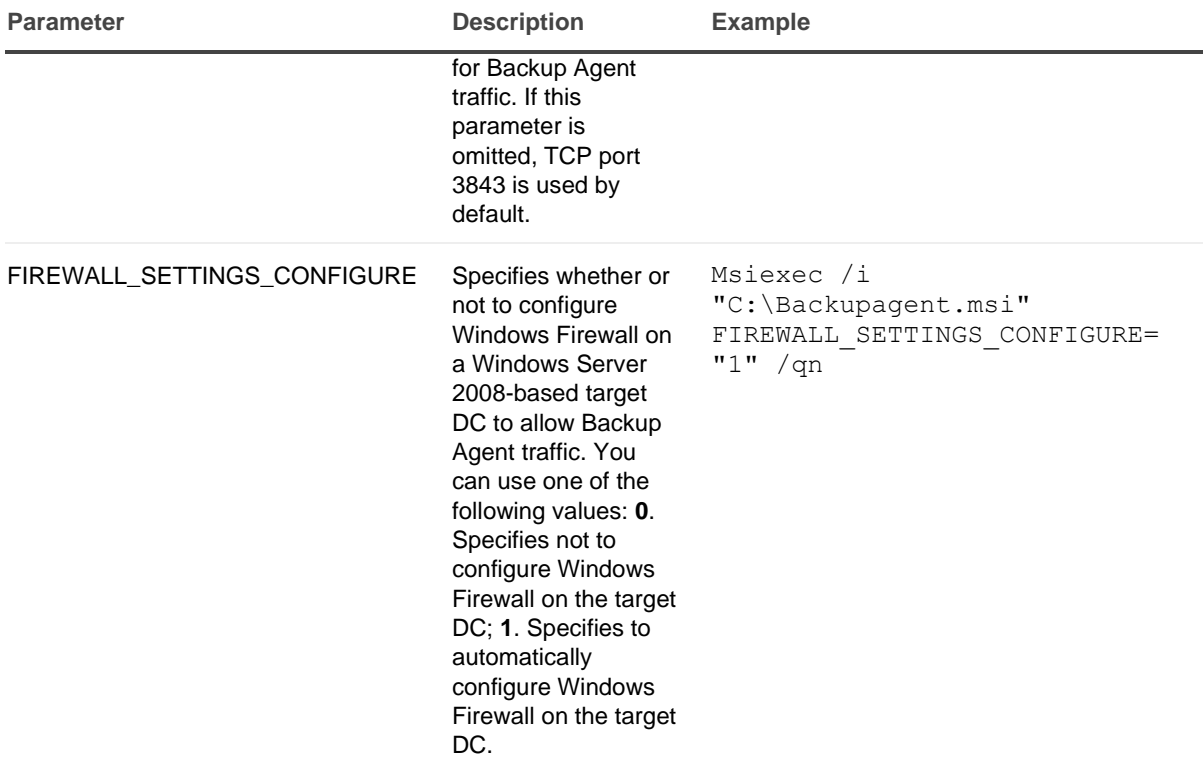

## <span id="page-11-0"></span>**Changing Backup Agent port number**

Optionally, you can change the TCP port number that Backup Agent uses.

## *To change the Backup Agent port number*

- 1. On the target DC, start Registry Editor (regedit.exe), and then locate and select the **HKLM\SYSTEM\CurrentControlSet\Services\ErdAgent** registry key.
- 2. In the details pane, double-click the **ImagePath** value, and use the Value data text box to specify the port number in the following way:

#### %SystemRoot%\RecoveryManagerAD\ErdAgent.exe -I -P:3899

In this example, Backup Agent will use port 3899.

- 3. When finished, click **OK**.
- 4. Close Registry Editor.
- 5. Restart the Backup Agent service.

By default, Recovery Manager for Active Directory uses TCP port 3843 to connect to Backup Agent. If you have specified a different port number, or if you have changed the port number after installing Backup Agent, for Recovery Manager for Active Directory to work properly, perform the following steps:

- 1. Start the Recovery Manager Console (snap-in). In the console tree, select **Recovery Manager for Active Directory**, and click **Settings** on the **Action** menu.
- 2. On the **General** tab of the **Properties** dialog box, select the **Connect to the backup agent using specific TCP port** check box, and then specify the appropriate port number in the **Port** box.

**IMPORTANT** If you have Microsoft Windows Firewall installed, the TCP port you specify must be open. You must specify the same port number for all target DCs to be backed up.

# <span id="page-13-0"></span>About us

Quest creates software solutions that make the benefits of new technology real in an increasingly complex IT landscape. From database and systems management, to Active Directory and Office 365 management, and cyber security resilience, Quest helps customers solve their next IT challenge now. Around the globe, more than 130,000 companies and 95% of the Fortune 500 count on Quest to deliver proactive management and monitoring for the next enterprise initiative, find the next solution for complex Microsoft challenges and stay ahead of the next threat. Quest Software. Where next meets now. For more information, visit [www.quest.com.](https://www.quest.com/)

## **Technical support resources**

Technical support is available to Quest customers with a valid maintenance contract and customers who have trial versions. You can access the Quest Support Portal at [https://support.quest.com.](https://support.quest.com/)

The Support Portal provides self-help tools you can use to solve problems quickly and independently, 24 hours a day, 365 days a year. The Support Portal enables you to:

- Submit and manage a Service Request
- View Knowledge Base articles
- Sign up for product notifications
- Download software and technical documentation
- View how-to-videos
- Engage in community discussions
- Chat with support engineers online
- View services to assist you with your product.